## **Animoto Step-by-Step Directions**

## 1. www.animoto.com

2. Click the play button on the sample video to watch. When the video is finished, click on the blue "Sign Up" Button.

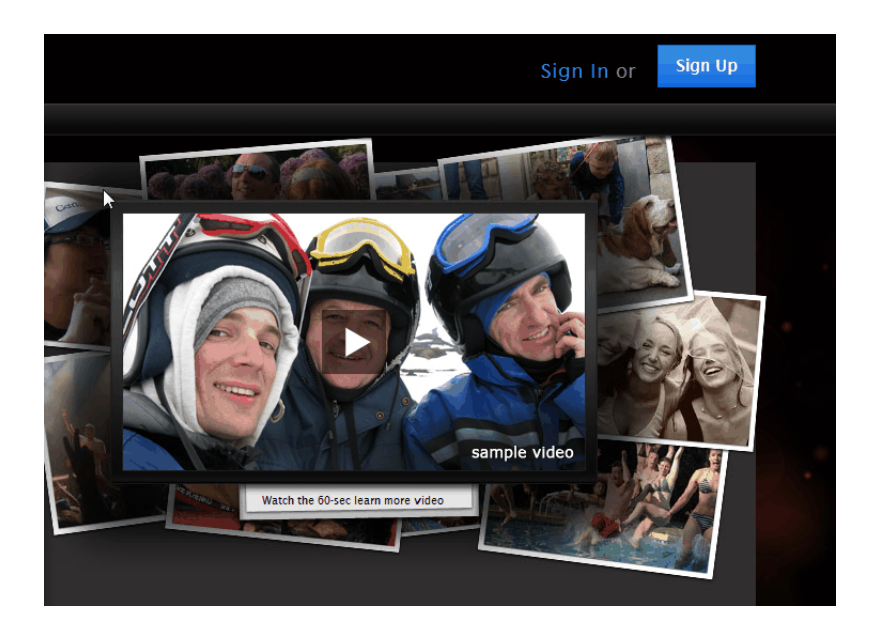

3. Sign up for an account with an email address and password

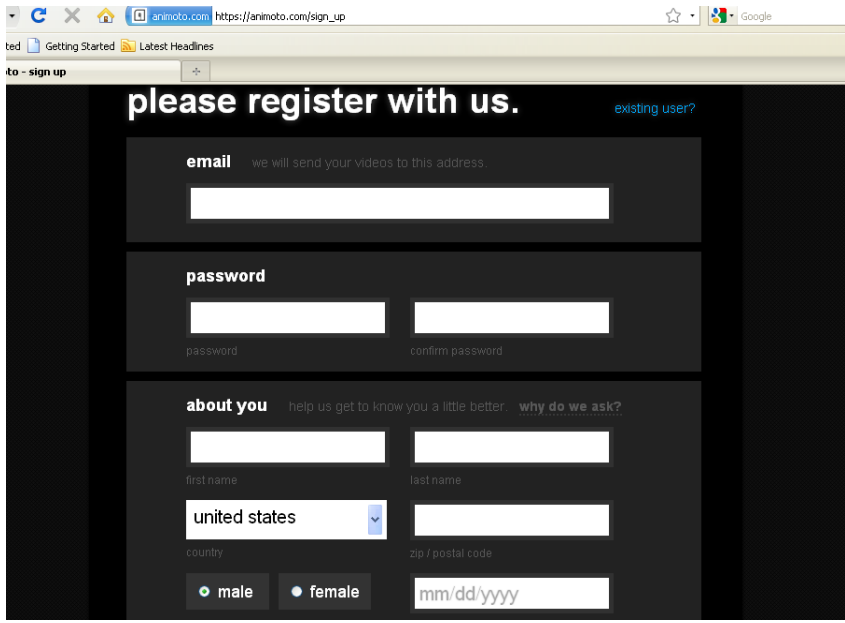

4. Click on the blue button that says "Create Video."

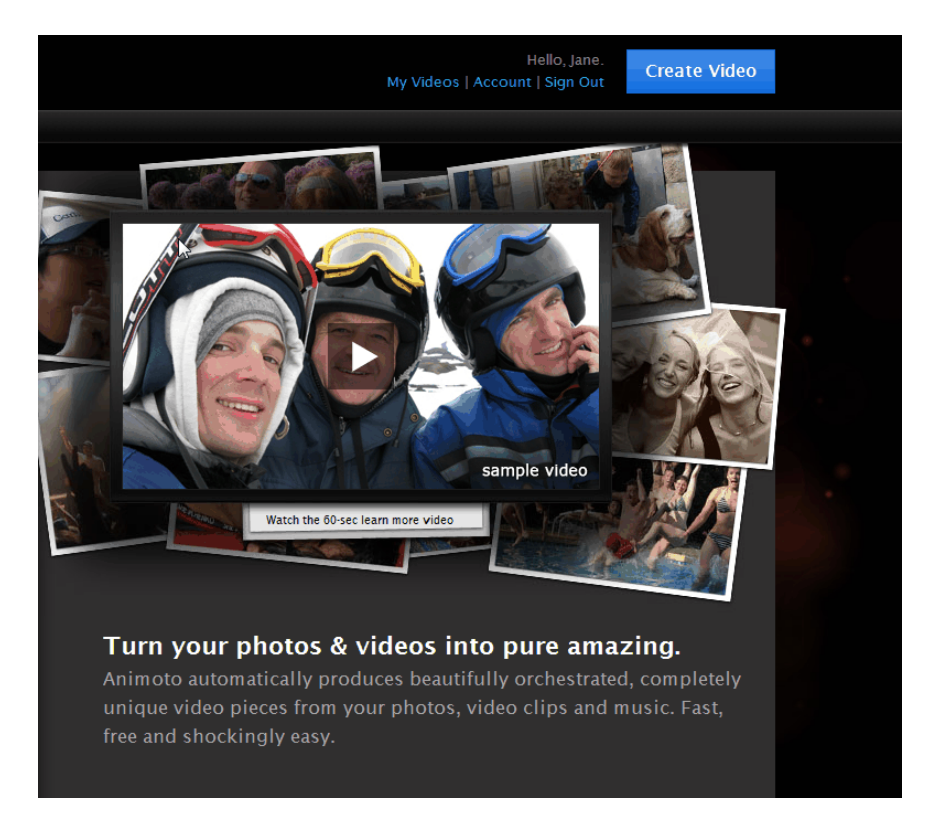

5. Click to choose the length of your video. Choose "Short." This is the free version of Animoto.

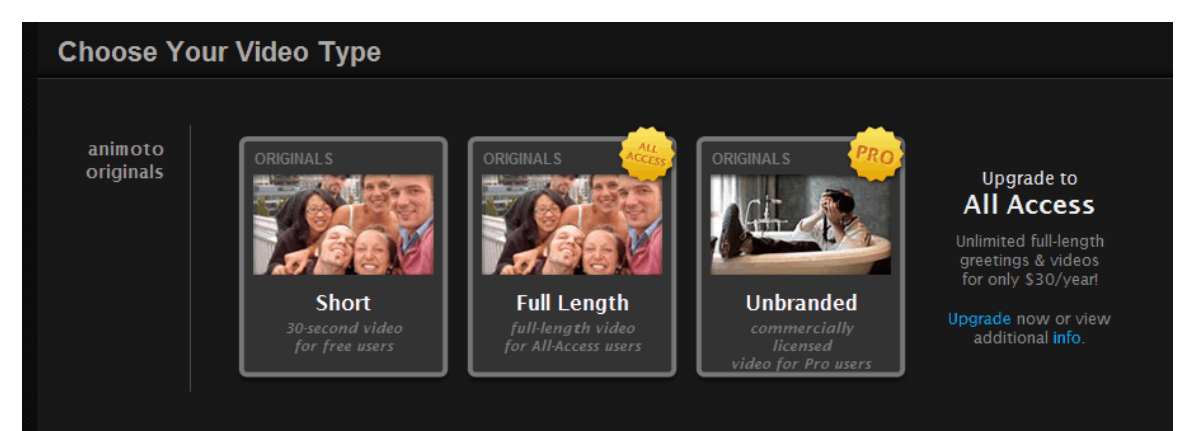

## 6. Click "Create Video."

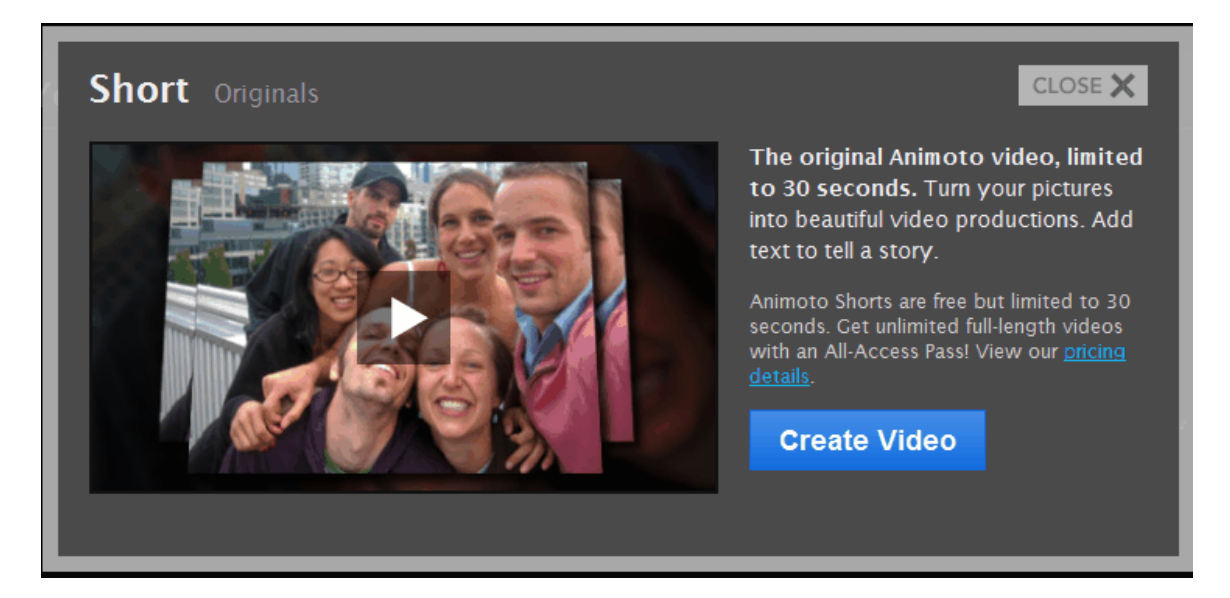

7. Choose your images or video. If you have pictures saved on your computer, click "upload from your computer." If you have pictures you'd like to use on Flickr, Facebook, Smugmug, Picasa, or Photobucket, click "retrieve from another site." If you would like to use sample pictures click "select from our collection." For the induction, it will be easiest to choose "Select from our collection."

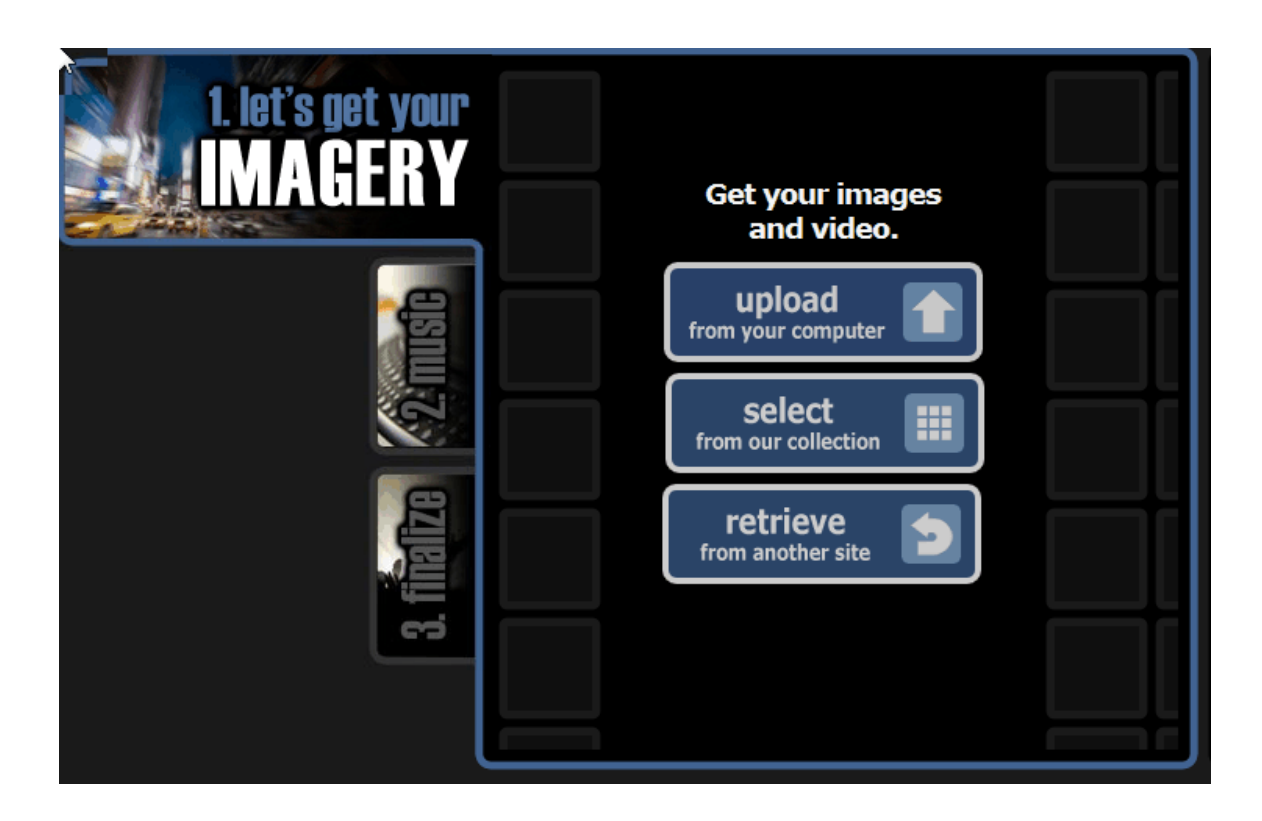

8. Your images will populate into the boxes on the screen. Using the tools at the bottom of the screen you can choose to add more, add text, rotate, spotlight, or delete your photos. Keep in mind the estimated length of your video. If you are using the free version, you get 30 seconds of video. If there are too many images/text, some of them may be cut off. When you have all of the images and text you would like to use, click "continue" at the bottom of the screen.

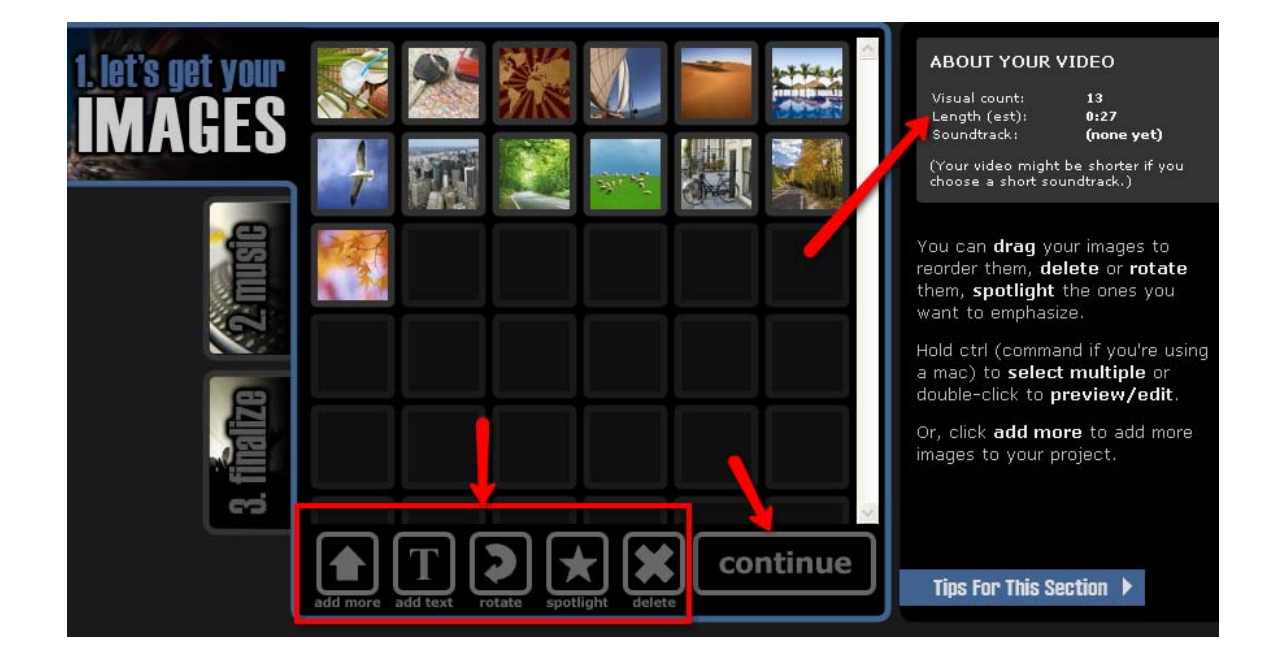

8. Choose to download your own music from your or select music from Animoto's music selection. If you are using Animoto's music, you can choose a genre and hear previews of songs before deciding on one to use for your video. For this induction, it will be easiest to choose "Select from our collection."

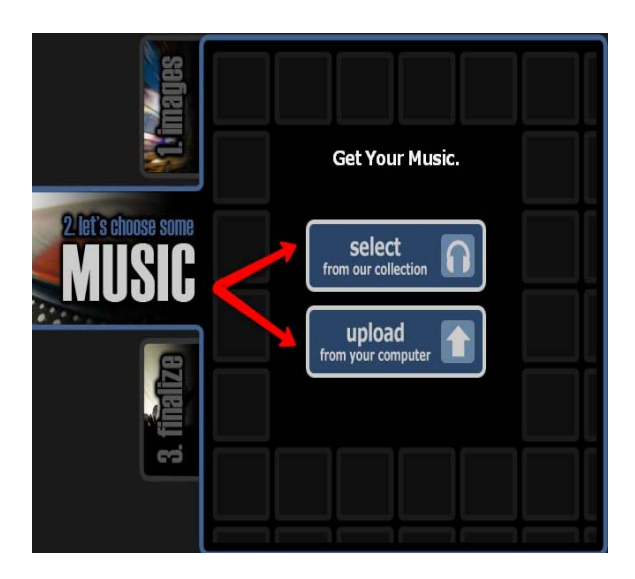

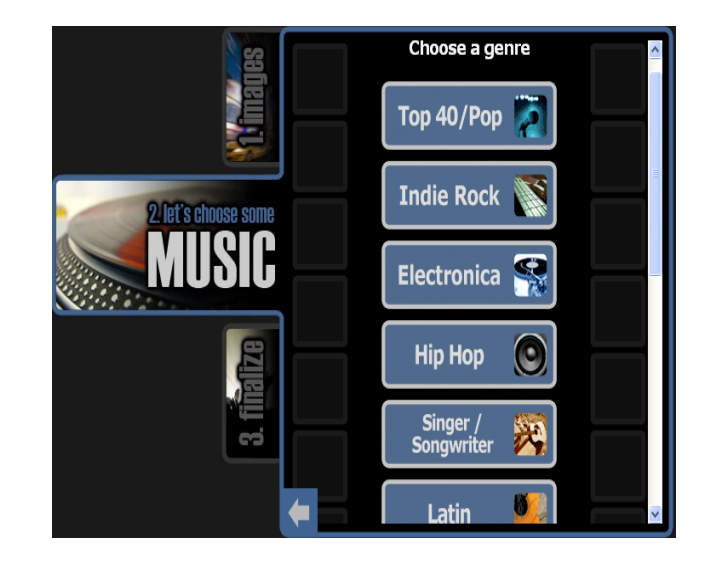

9. Click "play" to hear previews of different songs. When you've found the one you'd like to use, click "select." If you want to keep your selection, click "save & continue." If you've changed your mind and want a different song, click "change soundtrack."

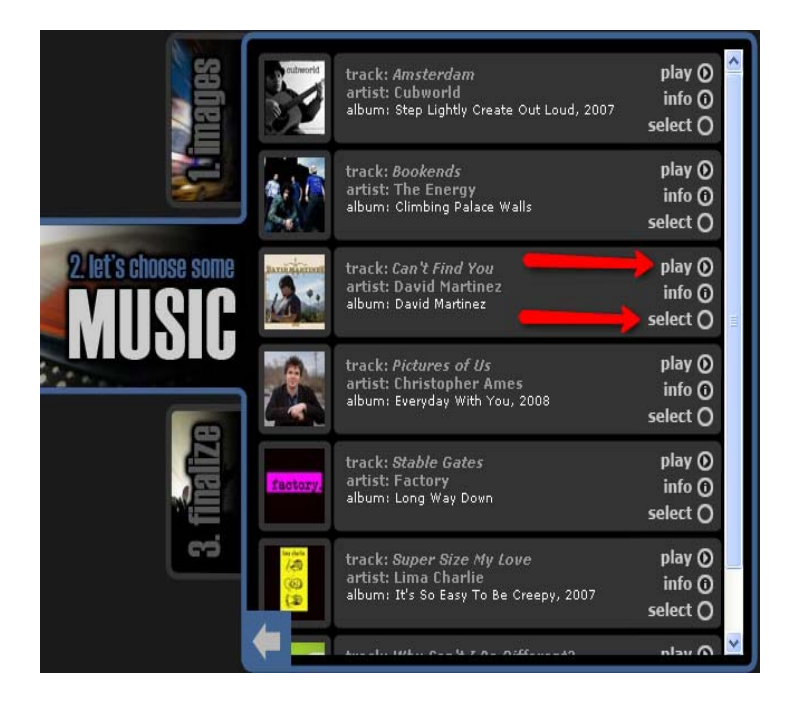

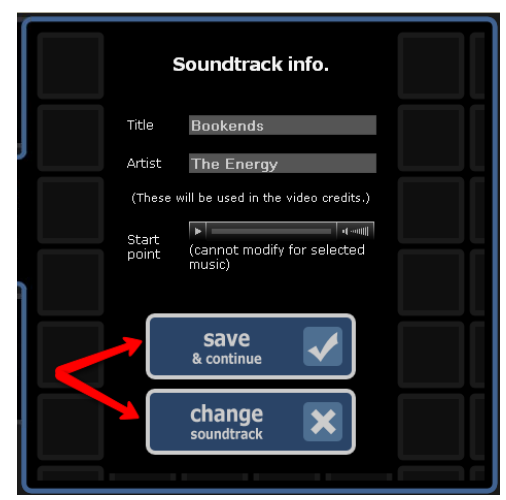

Click continue…

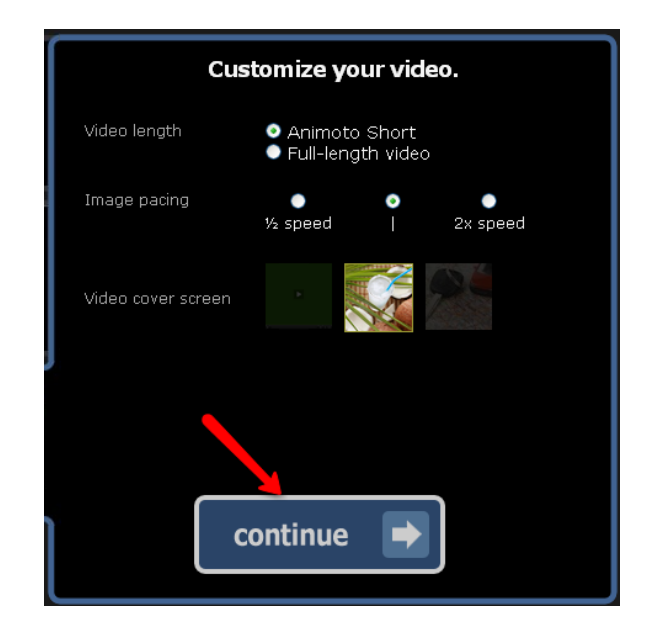

10. Give your video a title and click "create video."

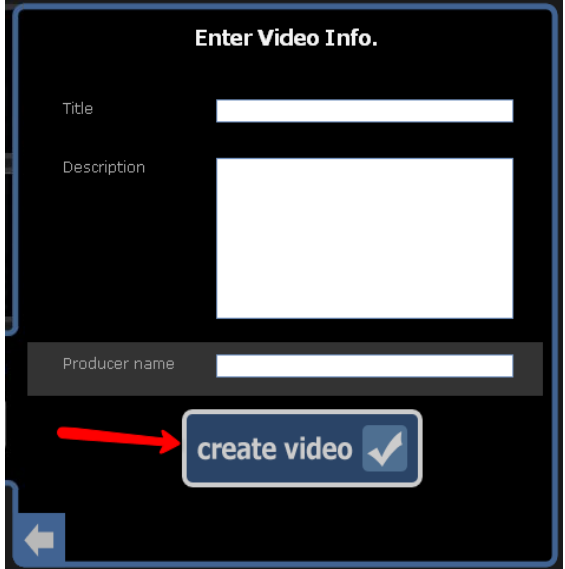

11. Wasn't that easy? It will take a few minutes (approximately 5-15) for Animoto to produce your video.

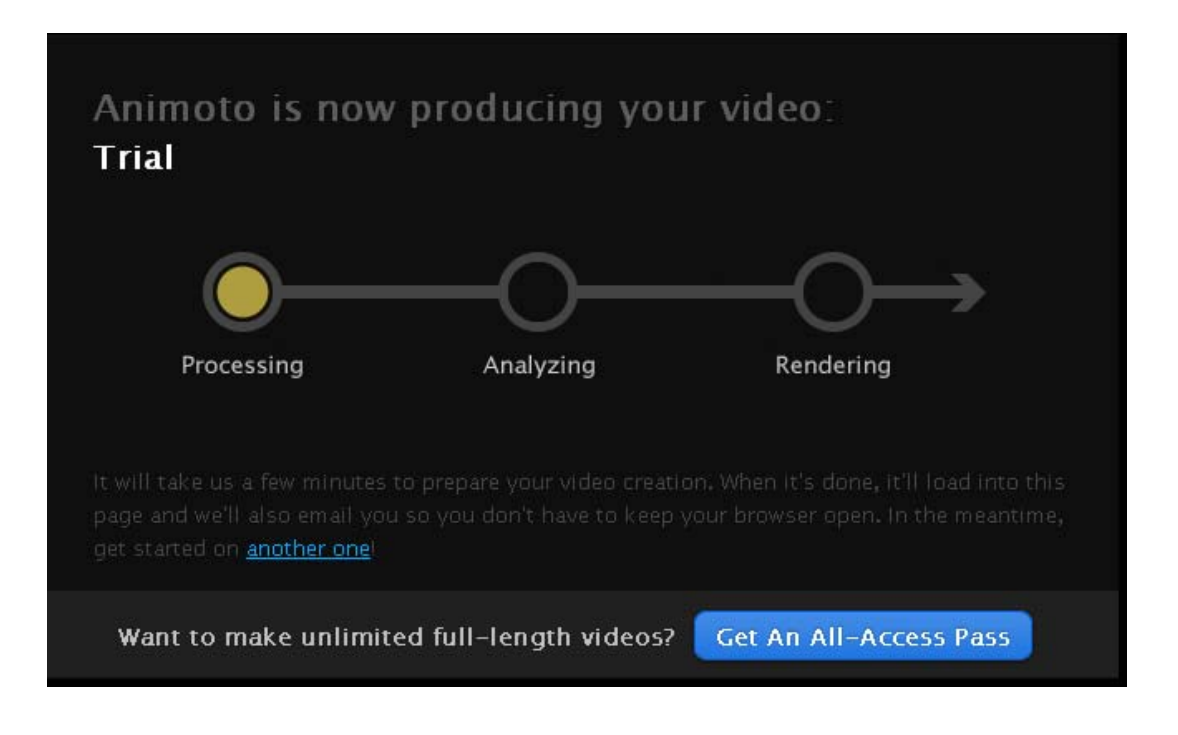

12. When Animoto has finished producing your video it will appear and you can click play. You can even post your video on facebook, twitter, myspace, or email it to friends using the buttons at the top right corner of the screen. Animoto will also send you your video via email.

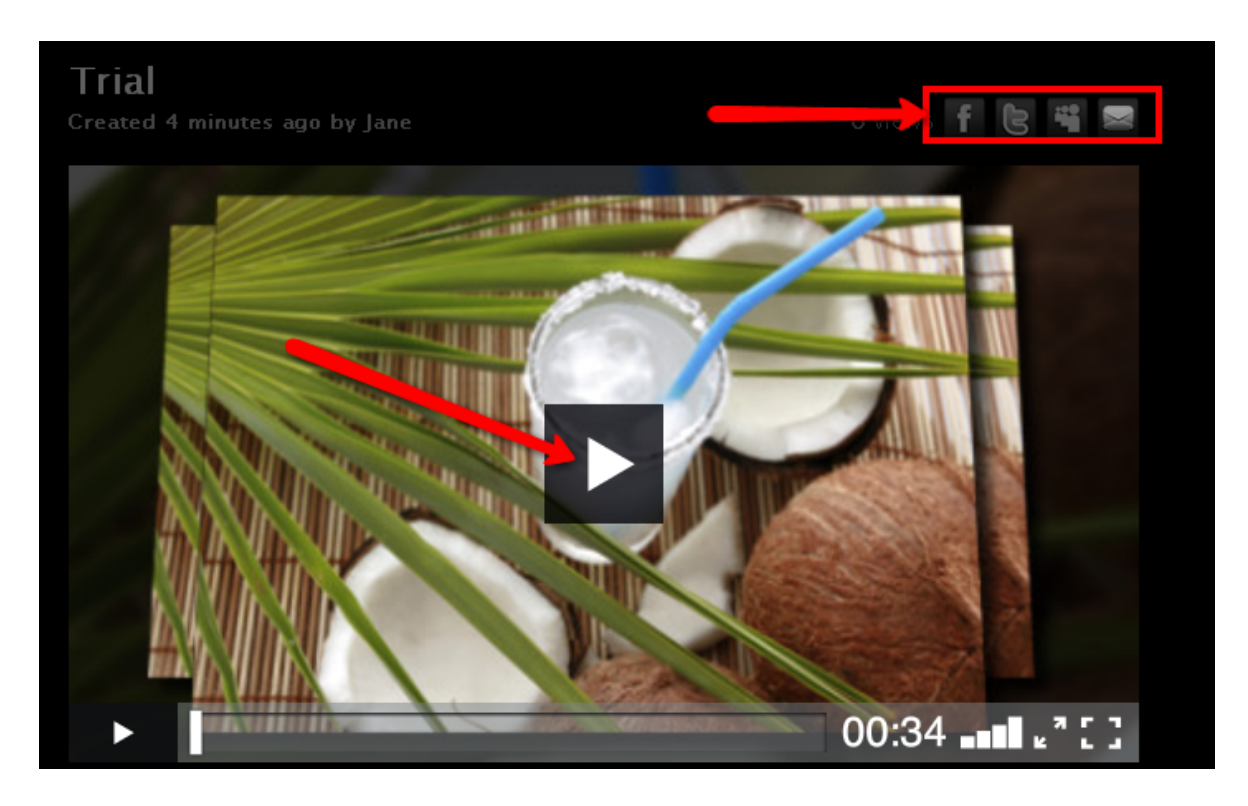

13. You did it, great job! Now in order to continue along on your journey, you will need to submit your video to the space station. Once you have submitted your video, you will receive a password to begin your next mission. You will need to copy and paste the URL from your video to the submit form on the website. For detailed directions on how to copy and paste this information, follow the steps below…

14. Use your mouse to highlight the URL as shown below. Right click where you have highlighted and select copy.

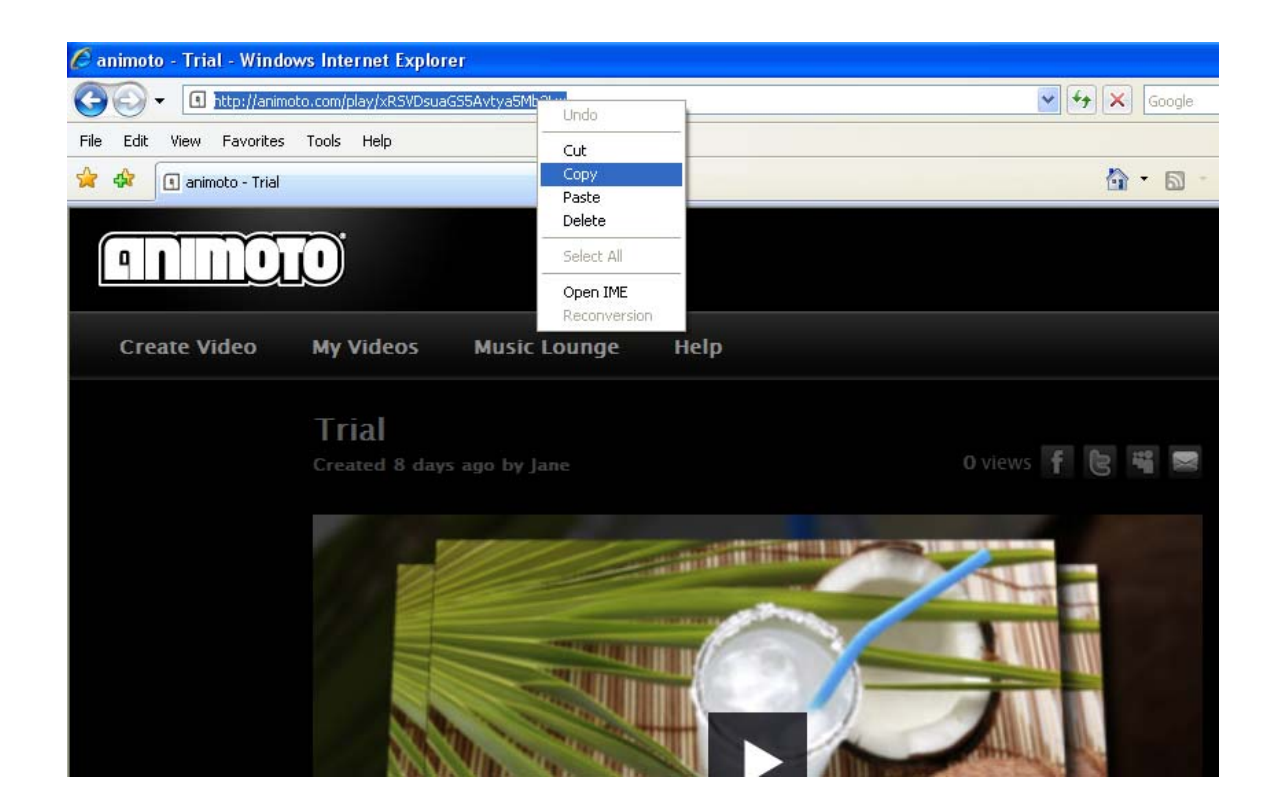

15. Go back to the induction website countdown www.4aplus.com/dninduction

Click on step 9 for Animoto. Scroll down to the submit form. Right click on the form where it says "Animoto URL" and select paste. The URL from your video should show up. Fill out the rest of the form and click "Submit Animoto Video." After submitting the form, you can move on to your next mission (step 8 on the countdown). Remember if at any time you need assistance, click on the space station to contact the NOW channel.

To move on to the next step, please copy and paste the link to your sample video here.

Name: Melinda Dorn

**School: APlus Educators** 

Animoto URL: animoto.com/play/LpAzo0wRvVbl4PNv4usyMA

Submit Animoto Video